Informacje oraz Instrukcja

# Korzystania z systemu rezerwacji kremacji i pogrzebów

Zarządu Cmentarzy Komunalnych w Warszawie

# Spis treści

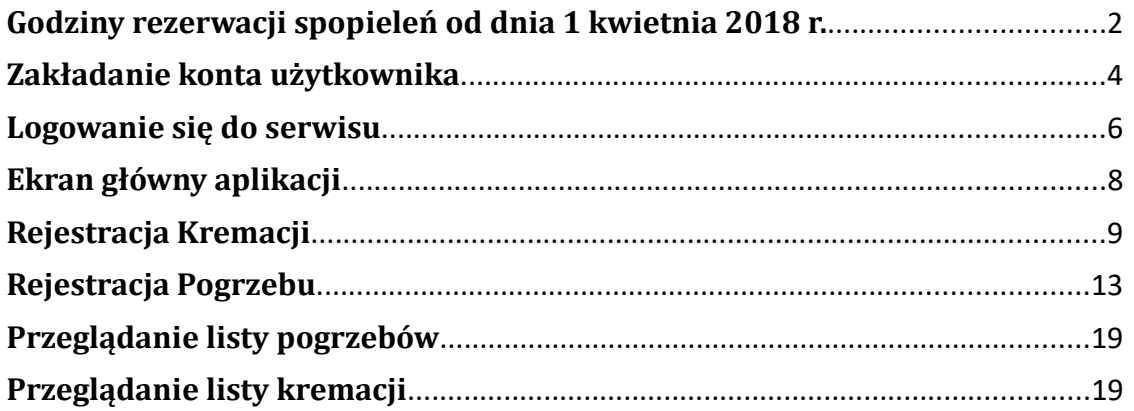

#### Godziny rezerwacji spopieleń od dnia 1 kwietnia 2018 r.

Zarząd Cmentarzy Komunalnych świadczy usługi spopielenia zwłok na terenie Cmentarza Komunalnego Północnego oraz Cmentarza Komunalnego Południowego w dni powszednie od poniedziałku do piątku, z wyłączeniem dni wolnych od pracy.

#### I. Cmentarz Komunalny Północny.

1) Podstawowe godziny spopieleń:

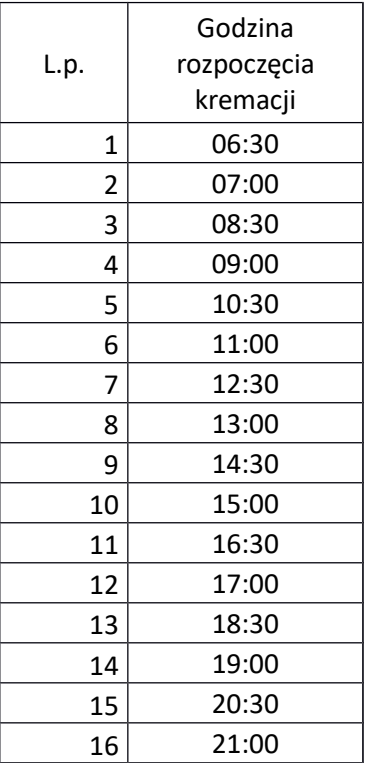

2) Uzupełniające godziny spopieleń dostępne po rezerwacji godzin podstawowych.

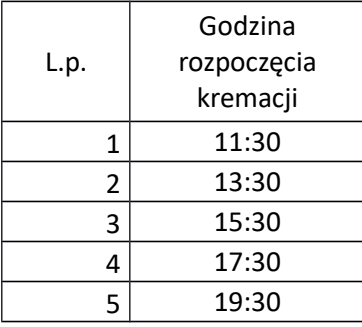

Rezerwacji godzin uzupełniających należy dokonywać minimalnie na 4 godziny przed wykonaniem kremacji.

3) W przypadku zapełnienia grafiku podstawowego i uzupełniającego, w razie zaistnienia takiej potrzeby, Zarząd Cmentarzy Komunalnych umożliwi dokonanie dodatkowych kremacji. Konieczność rozszerzenia godzin spopieleń o dodatkowe należy zgłaszać do Kierownika

Cmentarza Komunalnego Północnego maksymalnie do godziny 15:00 dnia poprzedzającego kremację, pod nr telefonu: 22-277-40-70 lub 600-247-091.

#### II. Cmentarz Komunalny Południowy.

1) Podstawowe godziny spopieleń:

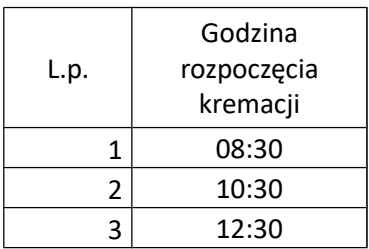

2) W przypadku konieczności dokonania dodatkowych kremacji, wymagany jest kontakt z Kierownikiem Cmentarza Komunalnego Południowego pod nr tel.: 22-277-40-50.

Wszystkie zlecenia oraz rezerwacje kremacji dokonać można wyłącznie poprzez Internetowy System Rezerwacji Kremacji i Pogrzebów dostępny pod adresem http://www.cmentarzekomunalne.com.pl/zgloszenia.

Tryb postępowania przy dokonywaniu rezerwacji opisany jest w dalszej części instrukcji.

## **Zakładanie konta użytkownika**

Aby zarejestrować się w serwisie, należy skorzystać z linku "zarejestruj się" na głównej stronie serwisu, znajdującej się pod adresem http://www.cmentarzekomunalne.com.pl/zck\_zgloszenia.

### Witamy w systemie rezerwacji usług Zarządu Cmentarzy Komunalnych w Warszawie

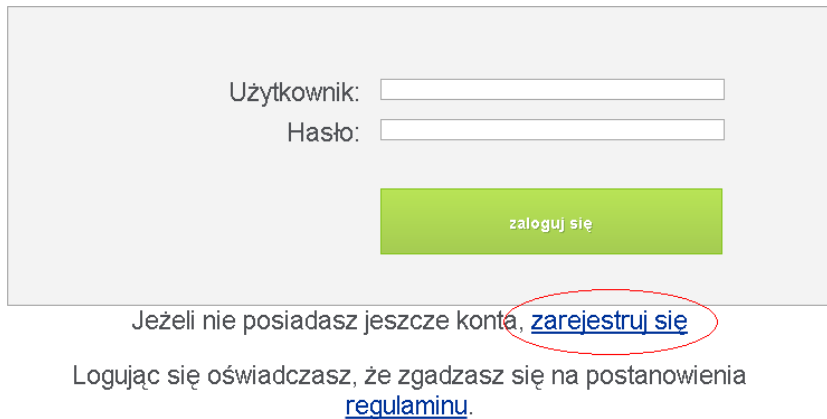

Po kliknięciu tego linku, pokazuje się formularz rejestracji nowego użytkownika:

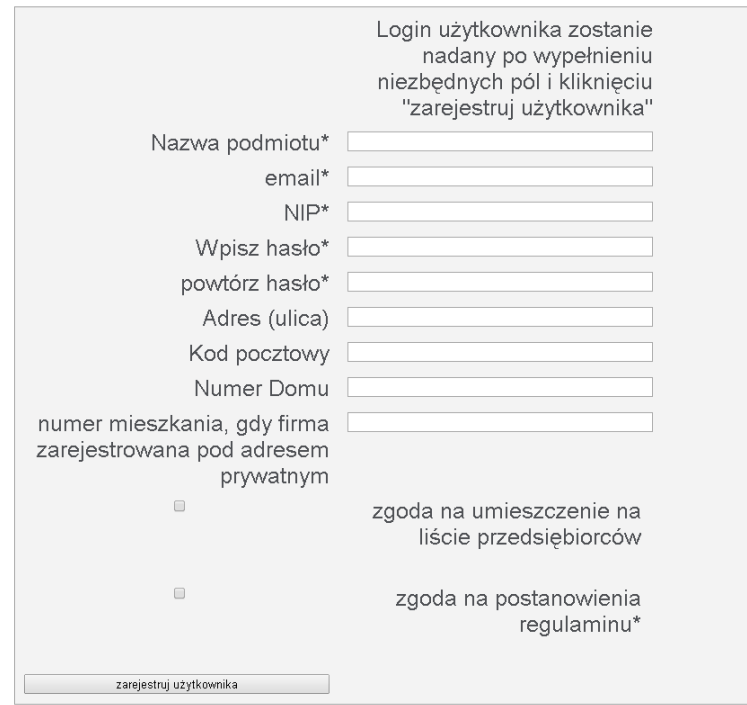

Pola oznaczone gwiazdką są wymagane do poprawnego przetworzenia formularza, zaznaczenie kwadratu "zgoda na postanowienia regulaminu" jest niezbędna do użytkowania serwisu.

W przypadku nie zamieszczenia informacji w jakimkolwiek wymaganym polu, system zgłosi błąd, opisując które pole zostało pominięte.

- Pole Nazwa podmiotu jest wymagane.
- Pole email jest wymagane.
- Pole NIP jest wymagane.
- Pole Wpisz hasło jest wymagane.
- Pole powtórz hasło jest wymagane.
- Pole zgoda na postanowienia regulaminu\* jest wymagane.

Wymagania dotyczące pól:

- Pole nazwa podmiotu to przyjazna nazwa, po której pracownicy ZCK rozpoznawać będą zakład zgłaszający wniosek.
- Pole email wymagane jest do korespondencji. Na Państwa adres przychodzić będą informacje o akceptacji lub zwróceniu wniosku do poprawy.
- Zawartość pola NIP należy wpisać bez kresek
- Pole hasło oraz powtórz hasło muszą być takie same.

Po zakończeniu wpisywania danych, należy kliknąć na klawisz "zarejestruj użytkownika". W przypadku powodzenia, pojawi się ekran z informacjami dotyczącymi logowania:

> Witamy w systemie rezerwacji pogrzebow i kremacji Zarządu Cmentarzy Komunalnych w Warszawie.

> Państwa login (niezbedny do zalogowania się do systemu) to: 23123147 hasło: test

> > przejdź do ekranu logowania

Po kliknięciu w "przejdź do ekranu logowania" pojawi się ekran na którym można wpisać dane logowania użytkownika

### **Logowanie się do serwisu**

Po wejściu na stronę http://www.cmentarzekomunalne.com.pl/zck zgloszenia pojawia się ekran logowania. Jeśli nie posiadają Państwo konta w serwisie, należy skorzystać z procedury opisanej w rozdziale "Zakładanie konta użytkownika"

# Witamy w systemie rezerwacji usług Zarządu Cmentarzy Komunalnych w Warszawie

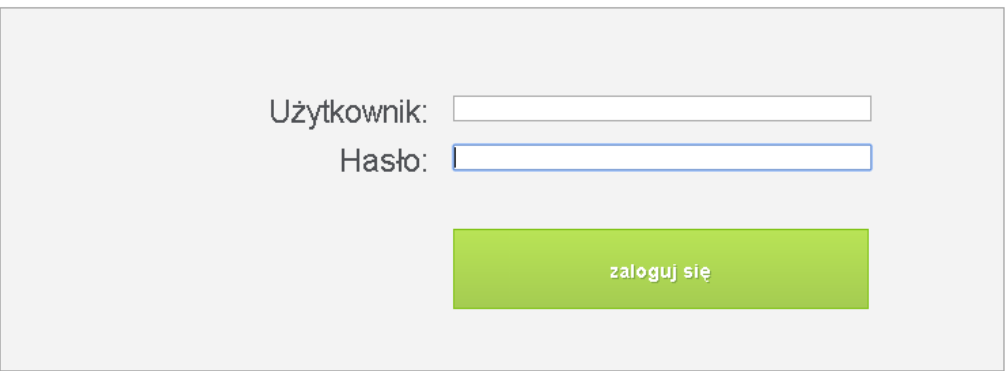

Jeżeli nie posiadasz jeszcze konta, zarejestruj się

Logując się oświadczasz, że zgadzasz się na postanowienia regulaminu.

W pole "Użytkownik" wpisujemy wartość wpisaną podczas rejestracji w polu "nazwa użytkownika"

W pole hasło wpisujemy zarejestrowane hasło.

W przypadku powodzenia logowania, ukazuje się ekran potwierdzenia danych użytkownika:

System rezerwacji usług Zarządu Cmentarzy Komunalnych w Warszawie. Witamy, proszę sprawdzić swoje dane. Twoje dane: nazwa użytkownika: Testowy nazwa podmiotu: Przykładowa Nazwa adres podmiotu (ulica, nr domu, ew. mieszkania): Powązkowska 43 m.45 NIP: 527272674 zgoda na umieszczenie na umieszczenie nazwy i adresu firmy na tablicy ogłoszeń: Tak akceptacja regulaminu: Tak

W tym momencie można wylogować się z serwisu, zmienić swoje dane analogicznie do tworzenia nowego użytkownika lub wejść do systemu, korzystając z jednego z trzech zielonych przycisków na dole strony.

#### **Ekran główny aplikacji**

Aby zarejestrować wniosek, należy użyć przycisków "kremacja" lub "Pogrzeb". Aby obejrzeć listę zgłoszonych wniosków, ich statusy i ewentualnie dodać do nich dokumenty lub komentarz, należy użyć klawiszy "lista kremacji" oraz "lista pogrzebów"

Proszę wybrać usługę do rezerwacji:

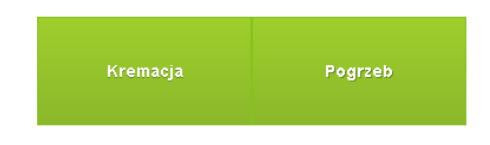

lub kliknij tutaj aby obejrzeć swoje zlecenia

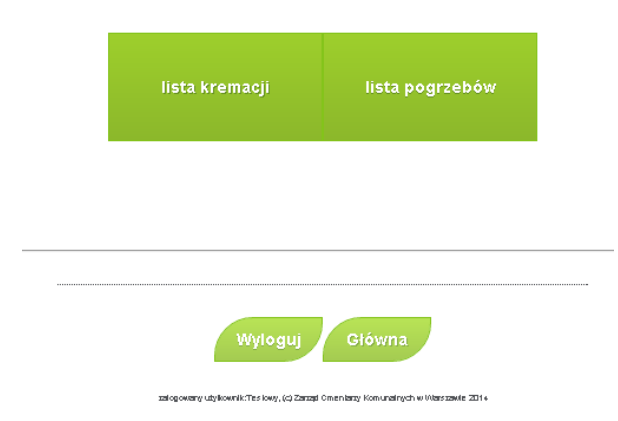

## **Rejestracja Kremacji**

Aby dokonać rejestracji kremacji, należy w pierwszej kolejności z listy rozwijalnej wybrać spopielarnię, a następnie wagę zmarłego. Po dokonaniu tych wyborów, z kalendarza należy wybrać pożądaną datę kremacji.

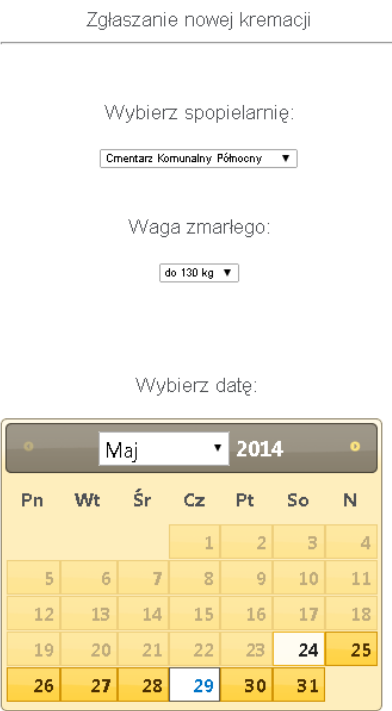

Jeśli dla danej konfiguracji spopielarni, wagi oraz daty są dostępne godziny, pojawią się one poniżej.

Po zaznaczeniu kółkiem z lewej strony wybranej godziny kremacji, należy kliknąć przycisk "zatwierdź".

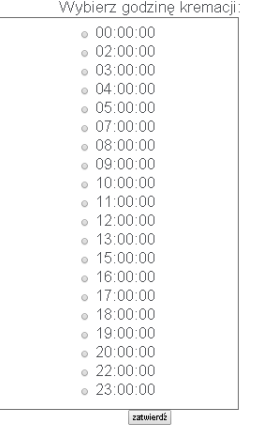

Po zatwierdzeniu godziny kremacji, pojawia się formularz wprowadzania danych zmarłego. Pola oznaczone gwiazdką są obowiązkowe do wypełnienia. Od tego momentu dokonana jest rezerwacja konkretnej godziny kremcji.

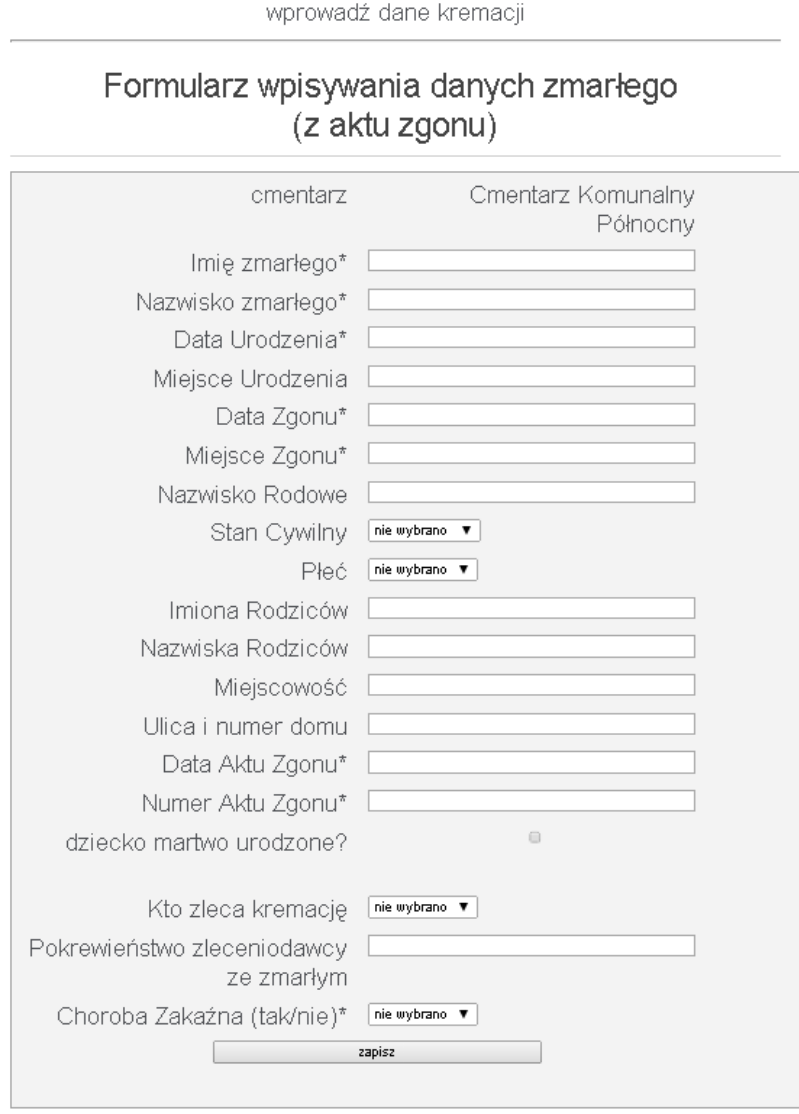

W przypadku nie wypełniania któregokolwiek z pól oznaczonych jako obowiązkowe, system poinformuje użytkownika, które pola zostały nie zostały wypełnione, lub zostały wypełnione nieprawidłowo.

Po uzupełnieniu koniecznych danych, pojawia się formularz sprawdzania wprowadzonych danych zmarłego.

Prosimy sprawdzić, czy poniższe dane są poprawne.

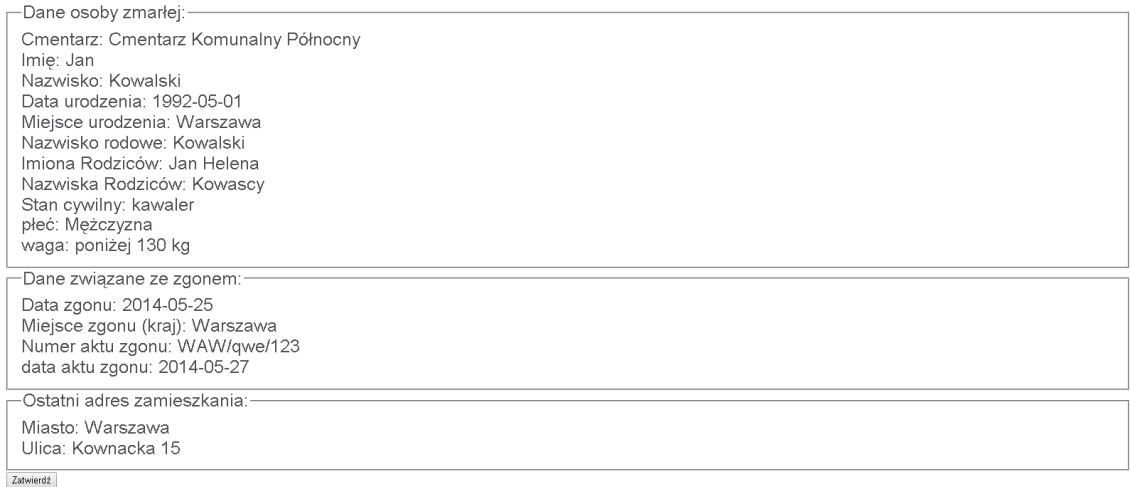

Jeśli dane są poprawne, należy użyć klawisza "zatwierdź".

W tym momencie istnieje możliwość dołączenia skanów niezbędnych dokumentów do wniosku.

# Formularz dodawania skanów dokumentów

poniżej znajduje się formularz dodawania dokumentu. Aby dodać więcej dokumentów, prosze wykonać ta czynność dla każdego dokumentu osobno Jeśli nie posiadają Państwo skanera, prosimy o przesłanie faxu na numer właściwej kancelarii (Cmentarz Północny: +48 22 834 48 08, Cmentarz Połudnowy: +48 22 756 14 35 w. 30). Po zakończeniu proszę kliknąć tutaj

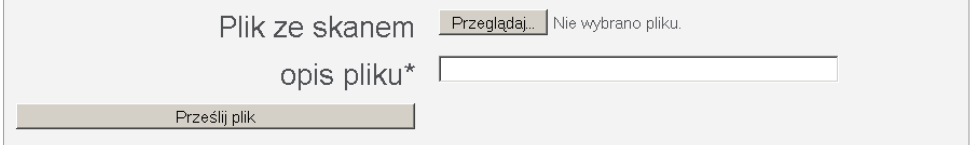

Po kliknięciu przycisku "przeglądaj..." (jego nazwa może się różnić w zależności od używanej przez Państwa przeglądarki) należy wskazać plik do wysłania. W polu opis pliku należy wpisać jego opis, który jednoznacznie określi, co zawiera skan (np. "skan aktu zgonu").

Dodane pliki pojawią się w formie linków pod oknem dodawania.

#### Formularz dodawania skanów dokumentów

poniżej znajduje się formularz dodawania dokumentu. Aby dodać więcej dokumentów, proszę wykonać ta czynność dla każdego dokumentu osobno Jeśli nie posiadają Państwo skanera, prosimy o przesłanie faxu na numer właściwej kancelarii (Cmentarz Północny: +48 22 834 48 08, Cmentarz Połudnowy: +48 22 756 14 35 w. 30). Po zakończeniu proszę kliknąć tutaj

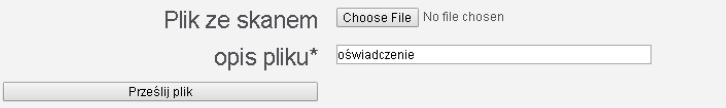

już dodane pliki:

- · skan karty zgonu
- · oświadczenie

Po dodaniu wszystkich plików należy kliknąć na wyróżnione słowo "tutaj". Po kliknięciu następuje podsumowanie danych wniosku.

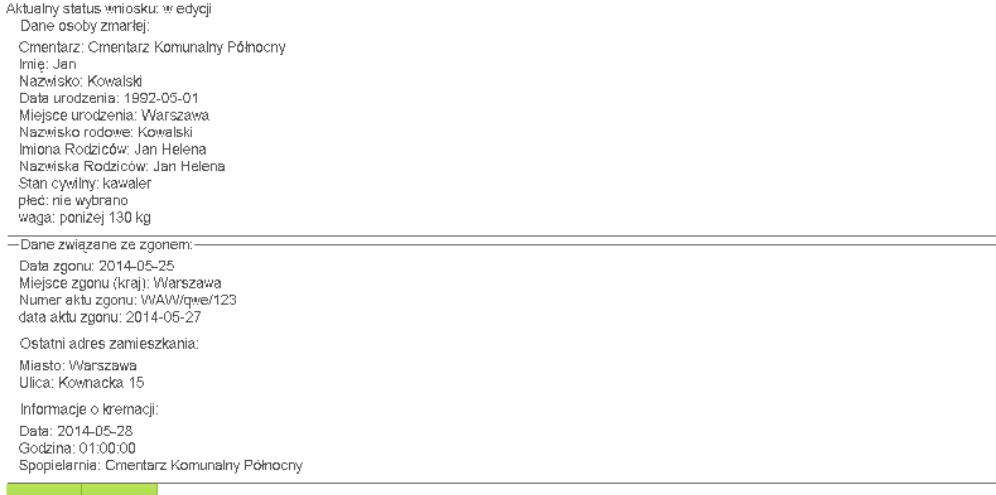

Prosimy sprawdzić, czy poniższe dane są poprawne.

Jeśli dane są poprawne, należy użyć klawisza "zatwierdź". Wniosek zostanie przesłany do pracownika Zarządu Cmentarzy Komunalnych w Warszawie celem analizy dokumentów.

Jeśli wniosek nie może być jeszcze wysłany, należy użyć klawisza "powróć". Wniosek pozostanie w statusie "w edycji". Jego późniejsza akceptacja możliwa będzie z poziomu przeglądania listy wniosków.

#### **Rejestracja Pogrzebu**

Aby dokonać rejestracji pogrzebu, należy w pierwszej kolejności z listy rozwijalnej wybrać cmentarz, a następnie typ ceremonii. Po dokonaniu tych wyborów, z kalendarza należy wybrać pożądaną datę pogrzebu.

> Dodawanie nowego pogrzebu Wybierz Cmentarz: Cmentarz Komunalny Północny (\*) Ceremonia: Wyznaniowa (Rzymskokatolicka)  $\vert \mathbf{v} \vert$

> > Wybierz datę:

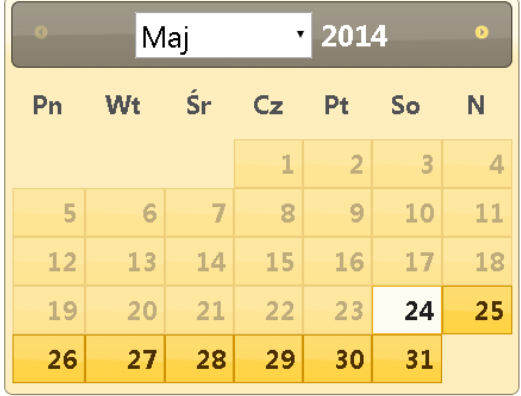

Jeśli dla danej konfiguracji cmentarza, ceremonii oraz daty są dostępne godziny, pojawią się one w polu poniżej.

Po zaznaczeniu kółkiem z lewej strony wybranej godziny uroczystości, należy kliknąć przycisk "zatwierdź".

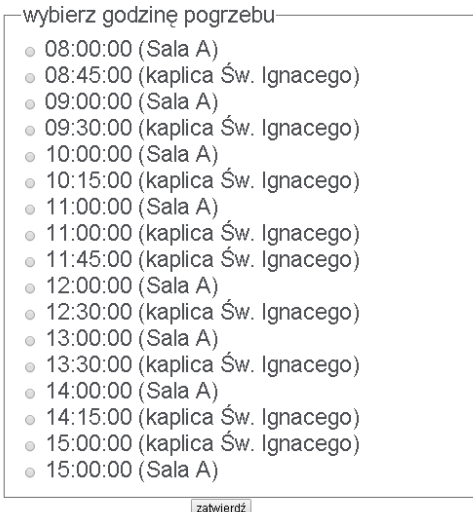

Po zatwierdzeniu godziny pogrzebu, pojawia się formularz wprowadzania danych zmarłego. Pola oznaczone gwiazdką są obowiązkowe do wypełnienia.

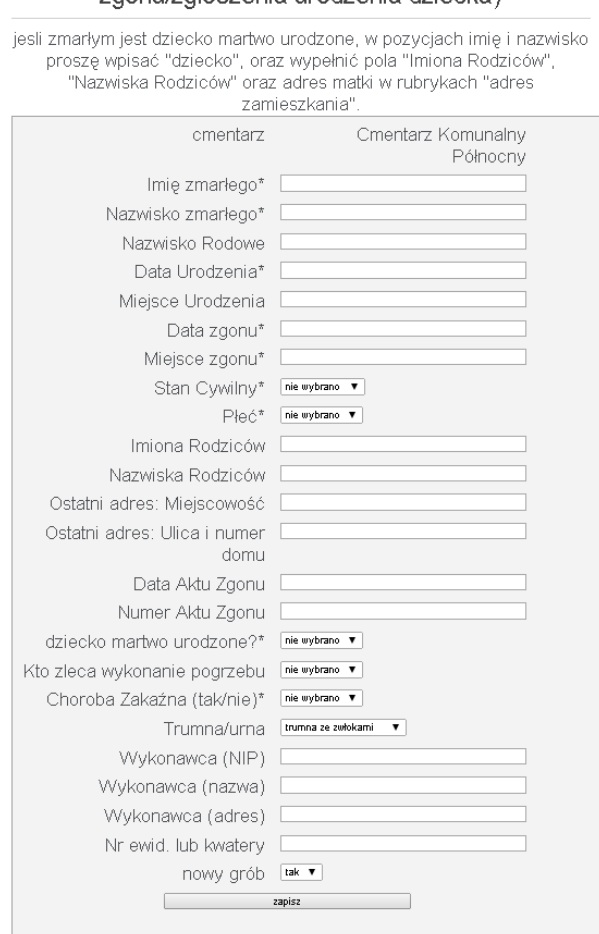

Formularz wpisywania danych zmarłego<br>(gwiazdką oznaczono obowiązkowe pozycje z karty<br>zgonu/zgłoszenia urodzenia dziecka)

W przypadku nie wypełniania któregokolwiek z pól oznaczonych jako obowiązkowe, system poinformuje użytkownika, które pola zostały nie zostały wypełnione, lub zostały wypełnione nieprawidłowo.

Po uzupełnieniu koniecznych danych, pojawia się formularz sprawdzania wprowadzonych danych zmarłego.

#### Jeśli dane są poprawne, należy użyć klawisza "zatwierdź".

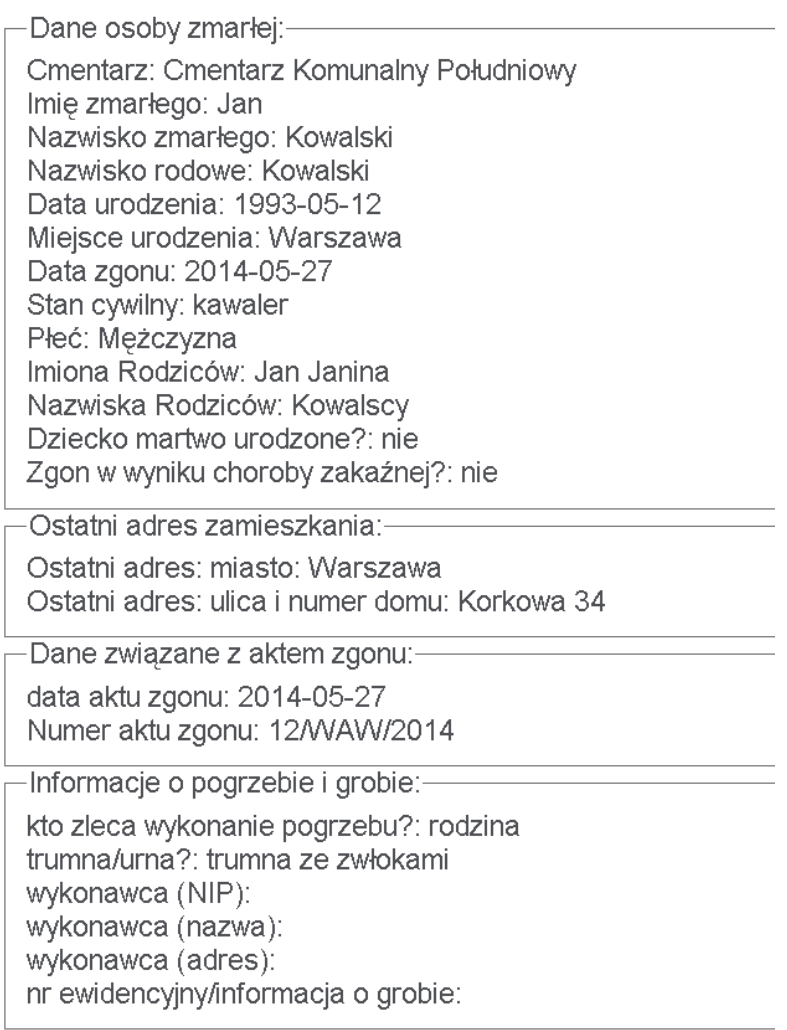

Zatwierdź

W tym momencie istnieje możliwość dołączenia skanów niezbędnych dokumentów do wniosku.

#### Formularz dodawania skanów dokumentów

poniżej znajduje się formularz dodawania dokumentu. Aby dodać więcej dokumentów, proszę wykonać tą czynność dla każdego dokumentu osobno. Jeśli nie posiadają Państwo możliwości skanowania, prosimy wysłać dokumenty faxem na numer właściwej kancelarii (Cmentarz Północny: +48 22 834 48 08, Cmentarz Połudnowy: +48 22 756 14 35 w. 30, Cmentarz Wojskowy +48 22 669 15 24). Po zakończeniu proszę kliknąć tutaj Plik ze skanem / zdieciem Przeglądaj... Nie wybrano pliku.

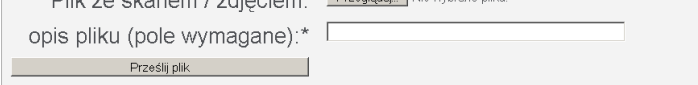

Po kliknięciu przycisku "przeglądaj..." (jego nazwa może się różnić w zależności od używanej przez Państwa przeglądarki) należy wskazać plik do wysłania. W polu opis pliku należy wpisać jego opis, który jednoznacznie określi, co zawiera skan (np. "skan aktu zgonu").

Dodane pliki pojawią się w formie linków pod oknem dodawania.

#### Formularz dodawania skanów dokumentów

poniżej znajduje się formularz dodawania dokumentu. Aby dodać więcej dokumentów, prosze wykonać ta czynność dla każdego dokumentu osobno. Jeśli nie posiadają Państwo możliwości skanowania, prosimy wysłać dokumenty faxem na numer właściwej kancelarii (Cmentarz Północny: +48 22 834 48 08, Cmentarz Połudnowy: +48 22 756 14 35 w. 30, Cmentarz Wojskowy +48 22 669 15 24). Po zakończeniu proszę kliknąć tutaj

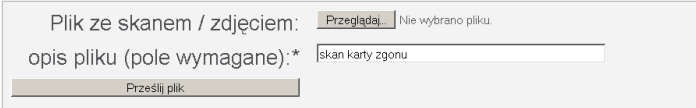

już dodane pliki:

· oświadczenie rodziny

· skan karty zgonu

Po dodaniu wszystkich plików należy kliknąć na wyróżnione słowo "tutaj". Po kliknięciu następuje podsumowanie danych wniosku.

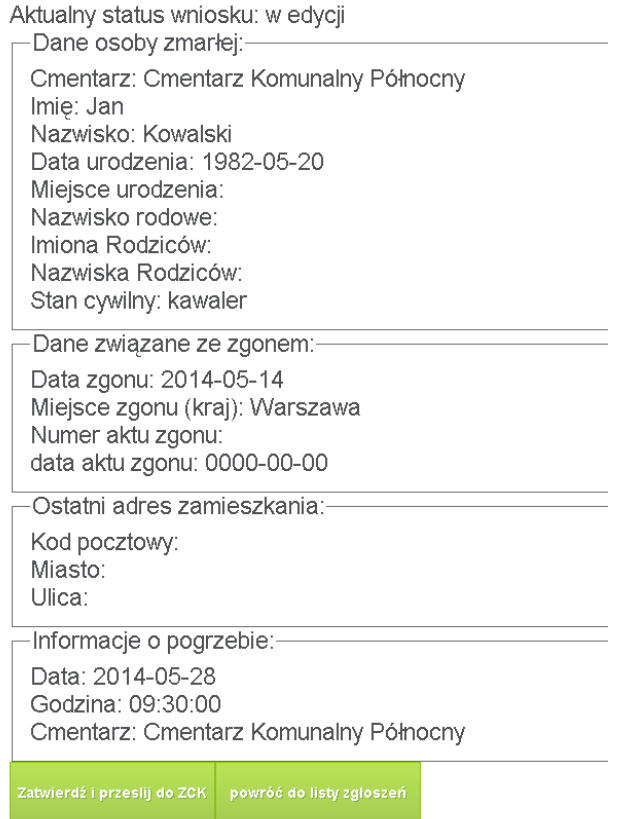

Jeśli dane są poprawne, należy użyć klawisza "zatwierdź i prześlij do ZCK". Wniosek zostanie przesłany do pracownika Zarządu Cmentarzy Komunalnych w Warszawie celem analizy dokumentów.

Jeśli wniosek nie może być jeszcze wysłany, należy użyć klawisza "powróć do listy zgłoszeń". Wniosek pozostanie w statusie "w edycji". Jego późniejsza akceptacja możliwa będzie z poziomu przeglądania listy wniosków.

# **Przeglądanie listy pogrzebów**

Po wybraniu z menu głównego przycisku "lista pogrzebów", na ekranie pojawia się wykaz wniosków które znajdują się w statusach "w edycji", "zaakceptowany, zapraszamy z dokumentami" oraz "zwrócony do organizatora".

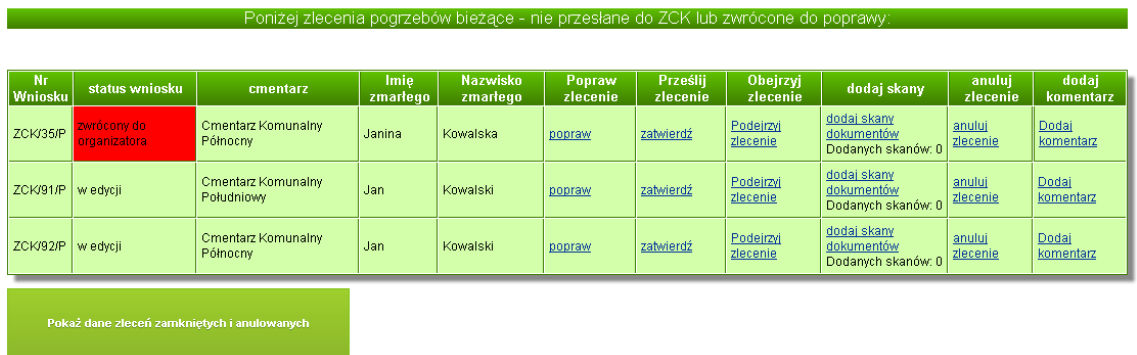

Status "zwrócony do organizatora" dodatkowo oznaczony jest kolorem czerwonym pola z nazwą statusu.

Z poziomu tego ekranu możliwe jest:

- edytowanie wniosku (poprawienie danych w sposób analogiczny do wprowadzania nowych danych),
- zatwierdzenie wniosku (przesłanie go do ZCK),
- podejrzenie zlecenia (podgląd zlecenia wraz ze skanami dokumentów oraz ewentualną korespondencją z pracownikiem ZCK,
- dodanie skanów dokumentów,
- anulowanie zlecenia
- dodanie komentarza do zlecenia (korespondencji kierowanej do pracownika ZCK obsługującego wniosek – np. wyjaśnienia do uwag pracownika)

Używając przycisku "Pokaż dane zleceń zamkniętych i anulowanych" pojawia się lista zleceń, których statusy to: "rezygnacja przez użytkownika", "Zamknięte, wprowadzone do systemu cmentarza".

# **Przeglądanie listy kremacji**

Po wybraniu z menu głównego przycisku "lista kremacji", na ekranie pojawia się wykaz wniosków które znajdują się w statusach "w edycji", "zaakceptowany, zapraszamy z dokumentami" oraz "zwrócony do organizatora".

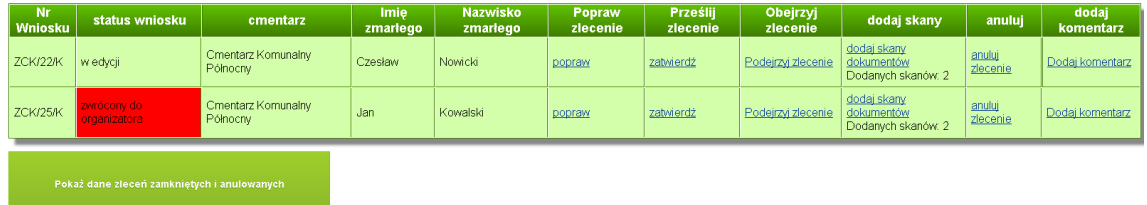

Status "zwrócony do organizatora" dodatkowo oznaczony jest kolorem czerwonym pola z nazwą statusu.

Z poziomu tego ekranu możliwe jest:

- poprawienie wniosku (edytowanie danych w sposób analogiczny do wprowadzania nowych danych),
- zatwierdzenie wniosku (przesłanie go do ZCK),
- podejrzenie zlecenia (podgląd zlecenia wraz ze skanami dokumentów oraz ewentualną korespondencją z pracownikiem ZCK,
- dodanie skanów dokumentów,
- anulowanie zlecenia
- dodanie komentarza do zlecenia (korespondencji kierowanej do pracownika ZCK obsługującego wniosek – np. wyjaśnienia do uwag pracownika)

Używając przycisku "Pokaż dane zleceń zamkniętych i anulowanych" pojawia się lista zleceń, których statusy to: "rezygnacja przez użytkownika", "Zamknięte, wprowadzone do systemu cmentarza".